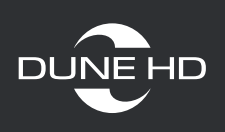

# **Настройка общего доступа медиаплеера Dune HD к папкам Windows 7**

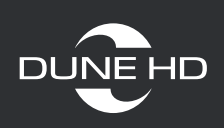

# **1. Настройка в Windows 7**

**Шаг 1.** Для настройки доступа к папкам и дискам нужно внести изменения в настройки сети.

Для этого выполните следующие действия:

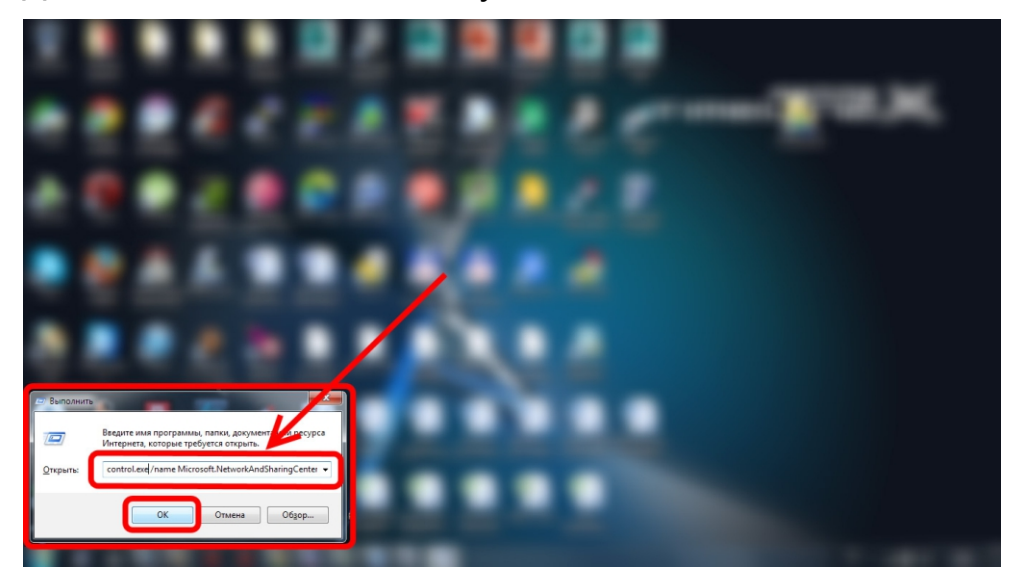

Нажмите Win+R и введите (скопируйте и вставьте) команду: control.exe /name Microsoft.NetworkAndSharingCenter и нажмите «ОК».

Или нажмите правой кнопкой мыши на значке подключения и выберите пункт «Центр управления сетями и общим доступом».

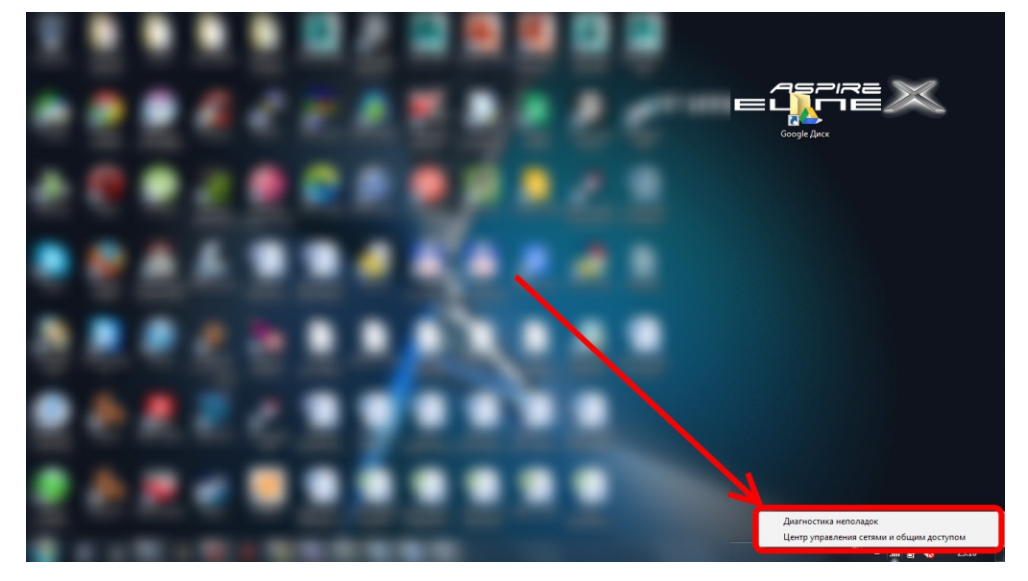

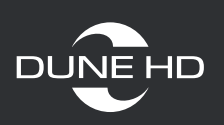

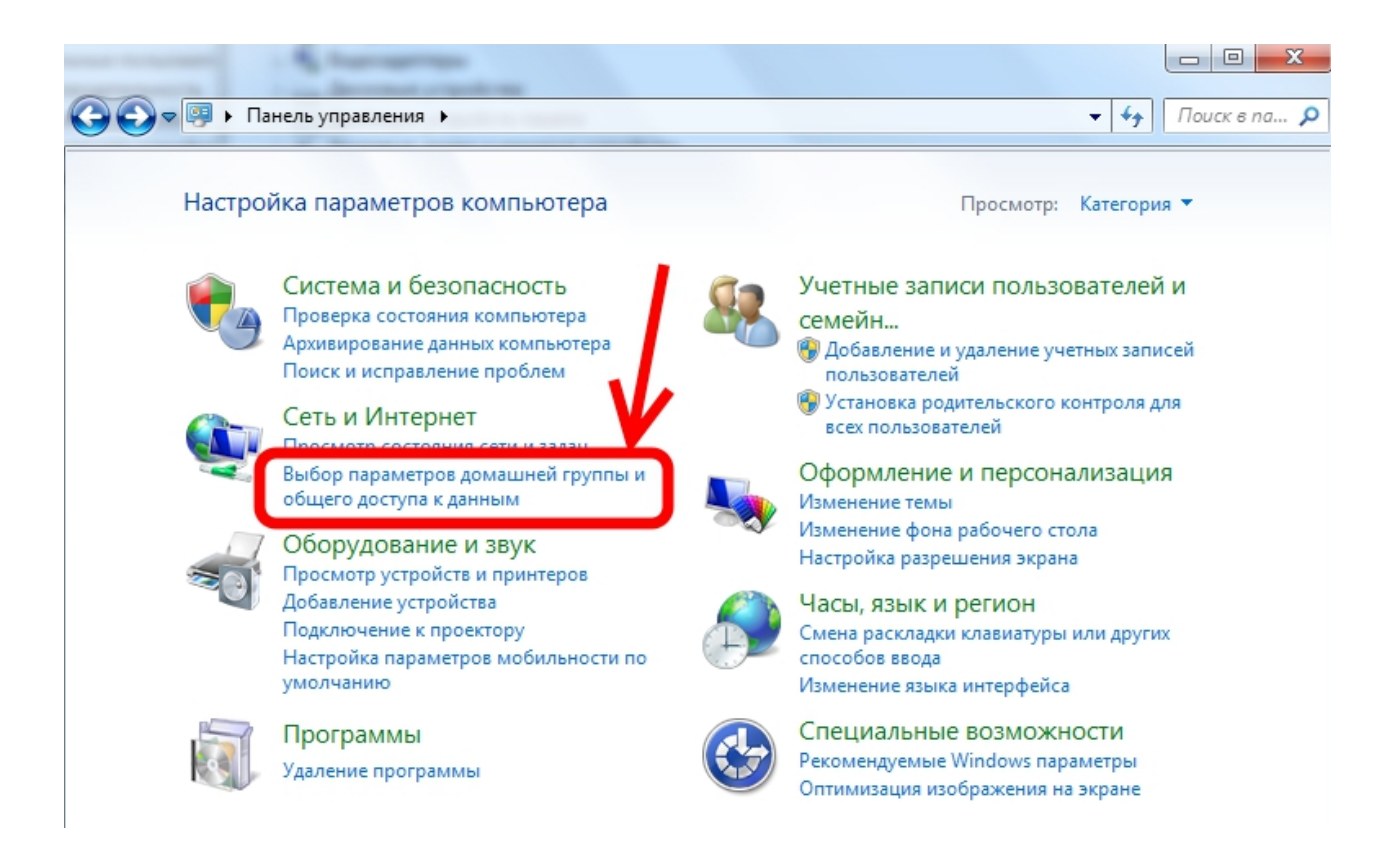

Или «Пуск - Панель управления» и далее в зависимости от выставленных у вас настроек.

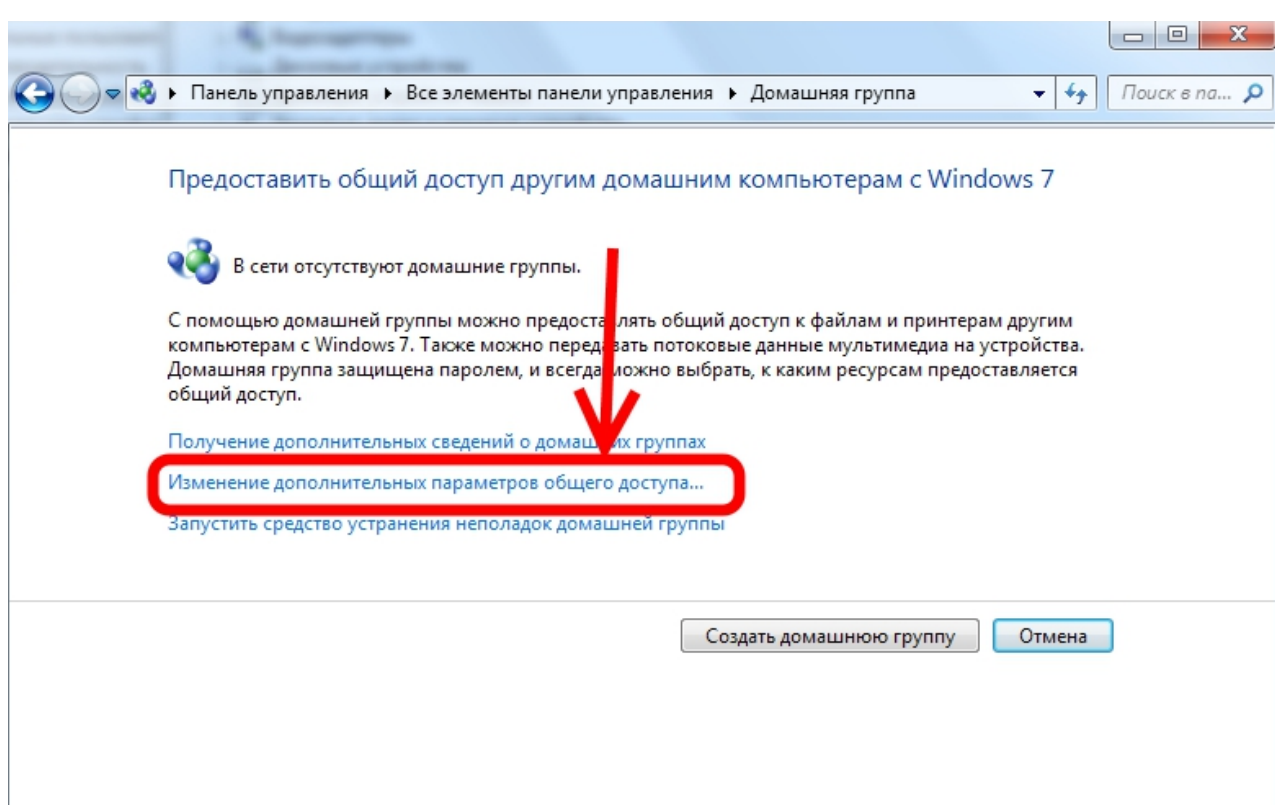

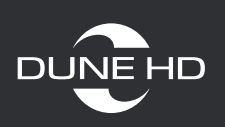

#### Или если такой вид

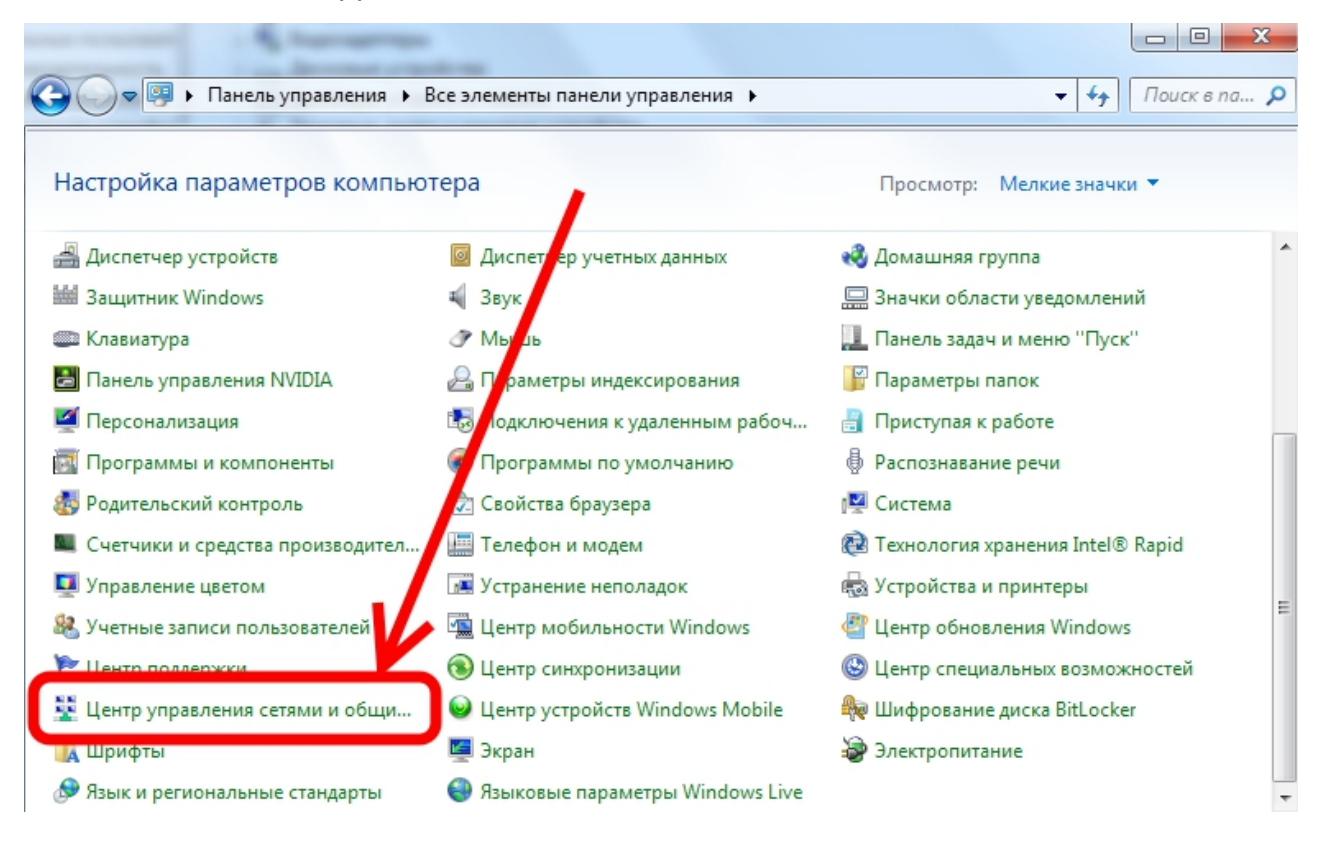

В центре управления сетями выберите пункт «Изменить дополнительные параметры общего доступа».

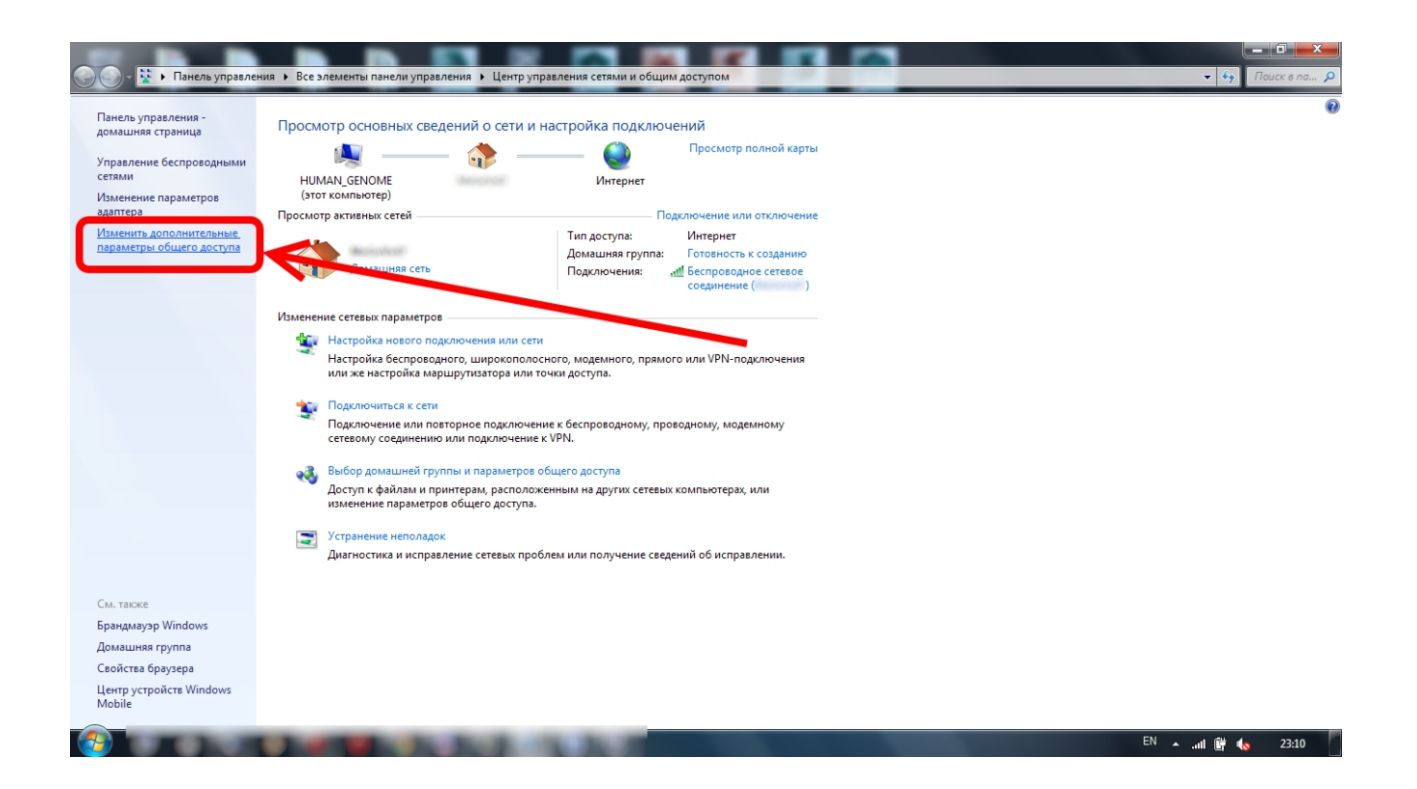

**www.dune.ru**

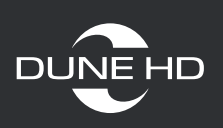

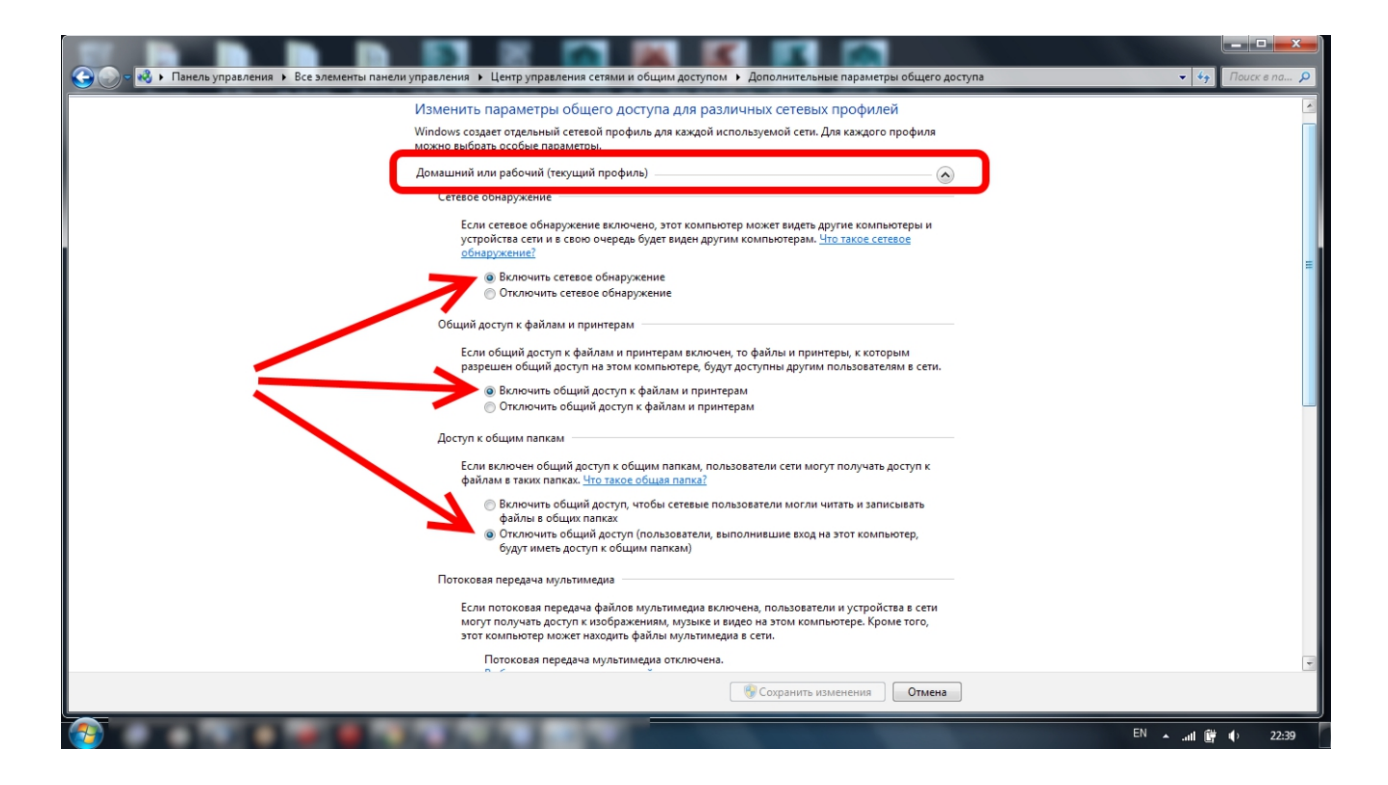

Сравните все настройки, указанные на скриншотах, с вашими и выставите соответственно. После внесения изменений нажмите «сохранить изменения».

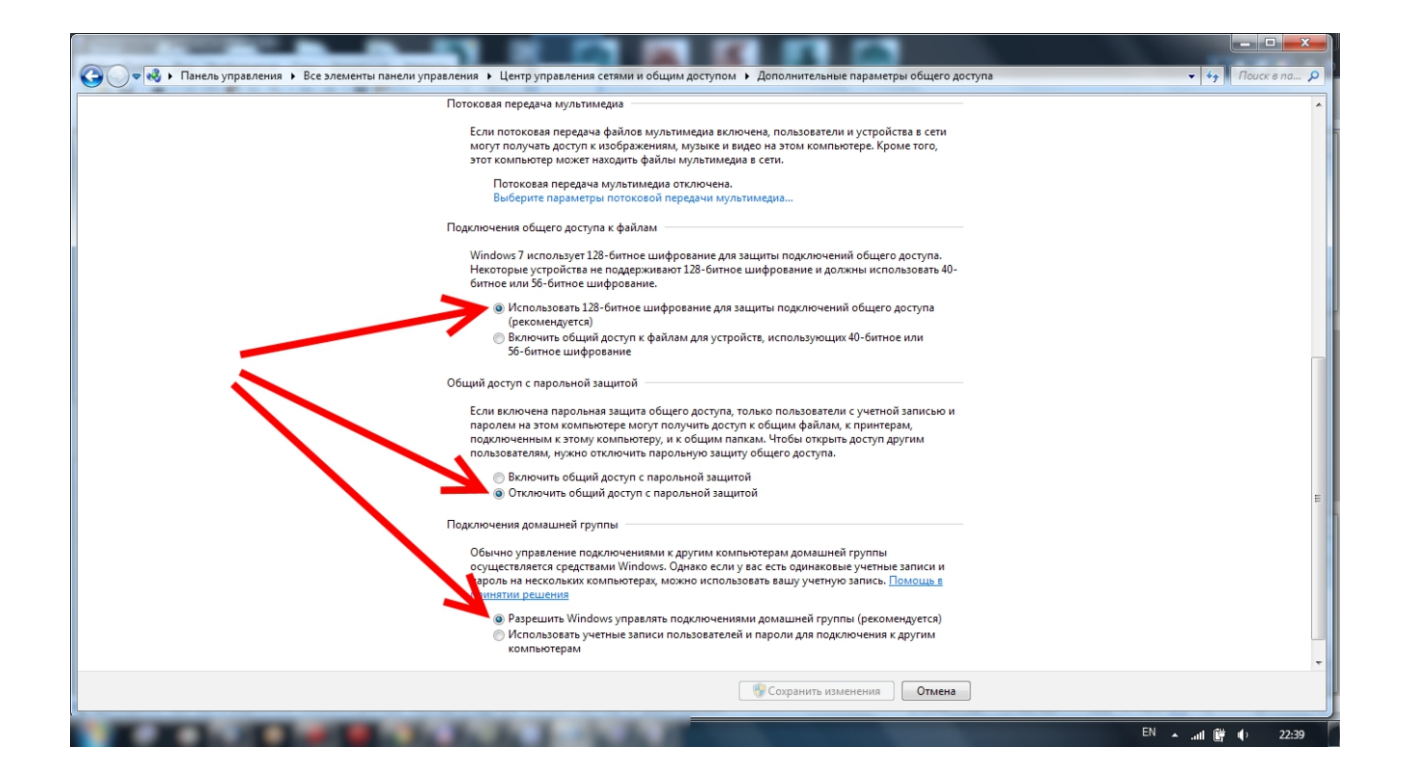

**www.dune.ru**

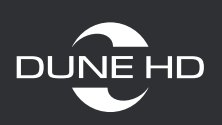

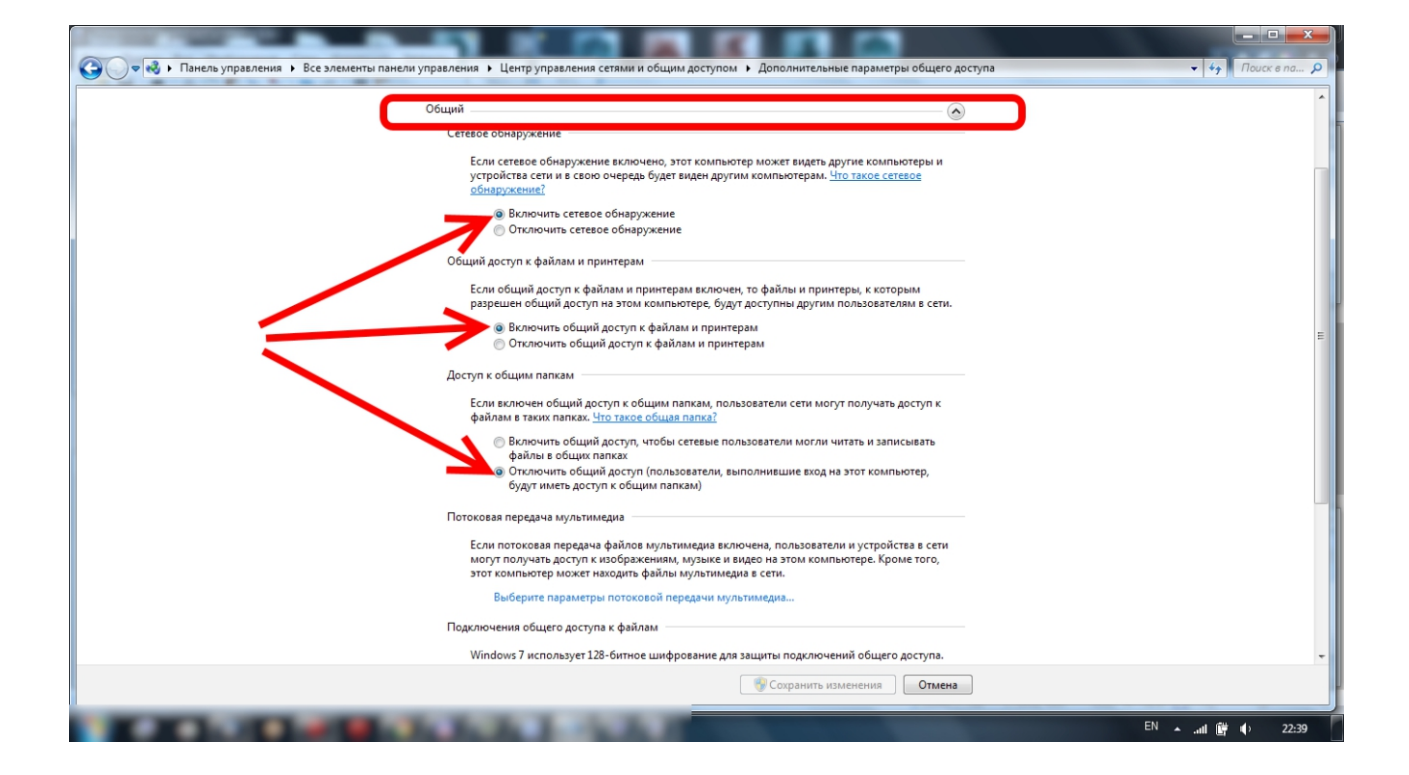

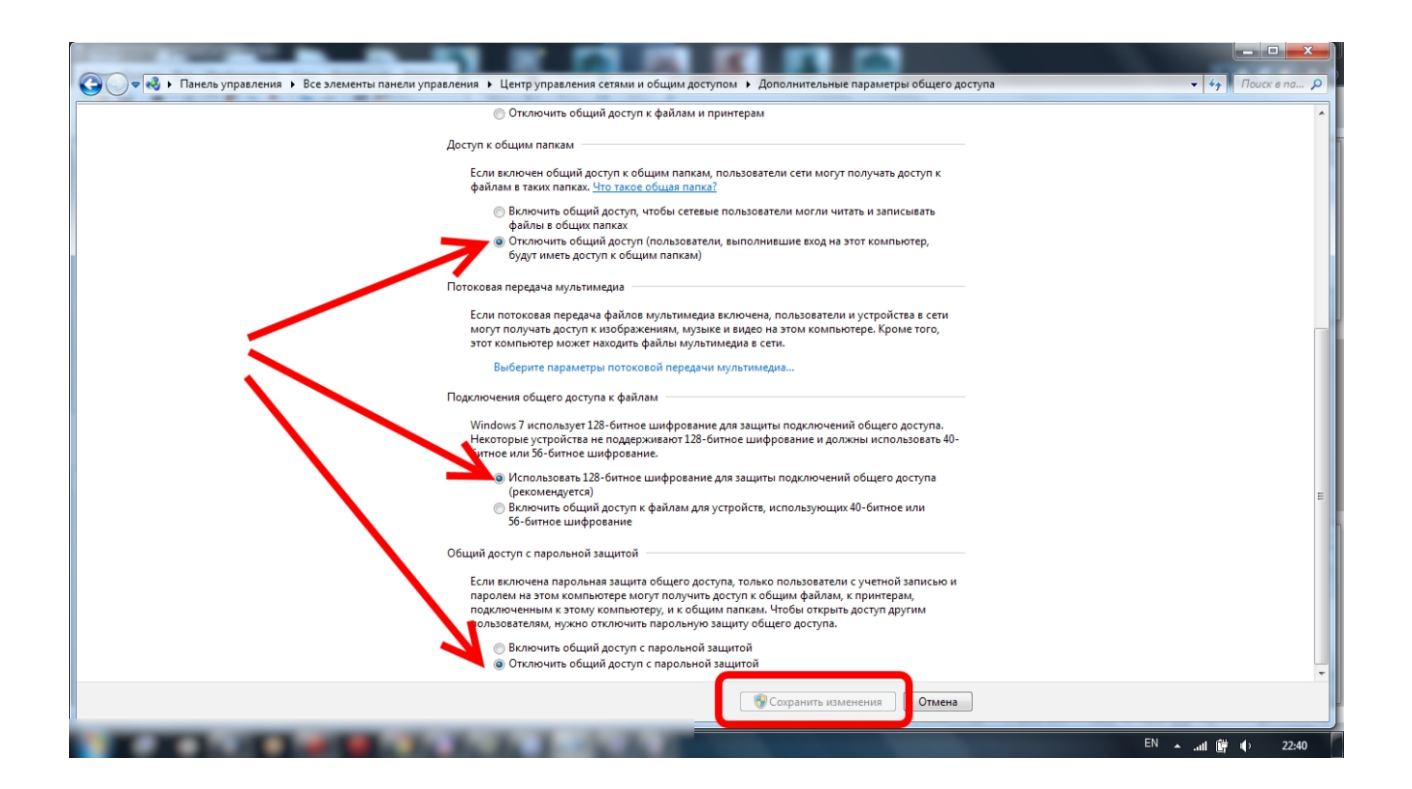

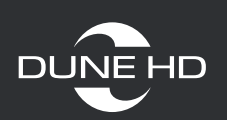

#### Чтобы открыть доступ к диску:

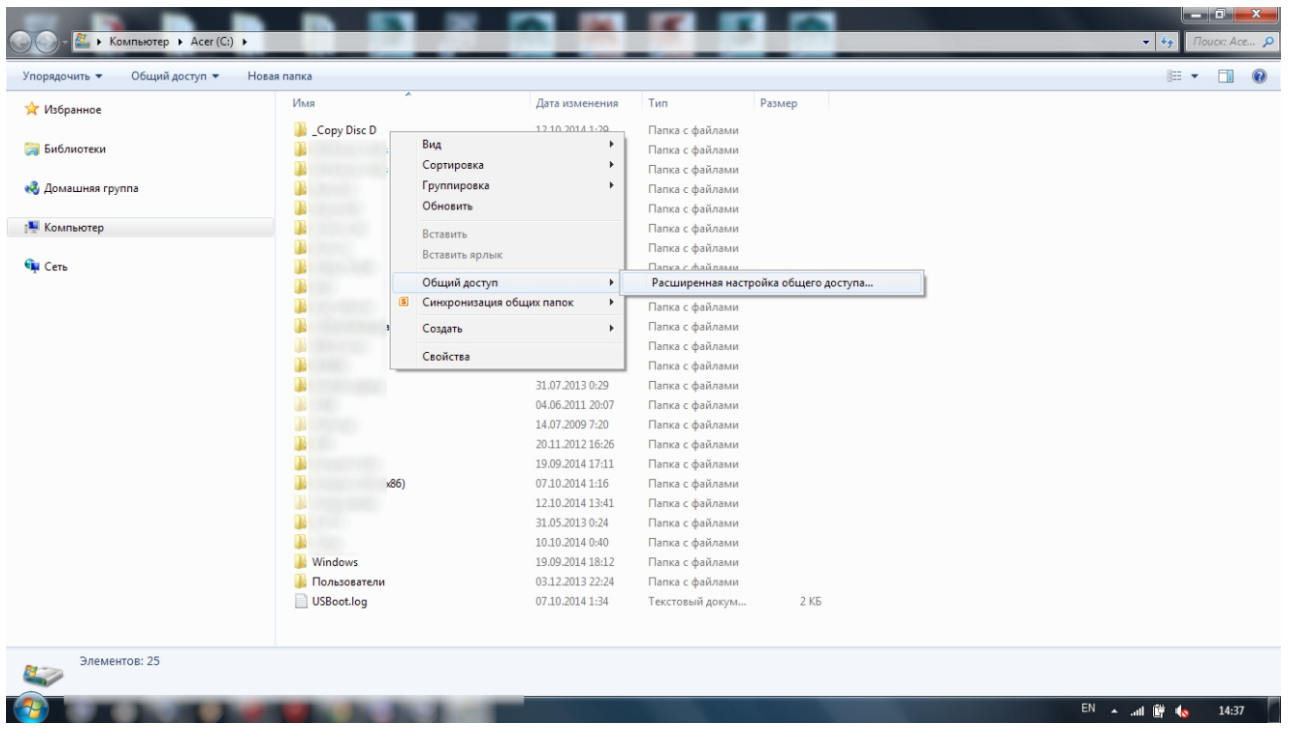

Для открытия доступа к отдельной папке:

- зайдите в «Мой компьютер»

- зайдите в выбранный диск и щелкните в пустом месте правой кнопкой мыши

- в меню выберите пункт «Общий доступ», а в нем «Расширенная

настройка общего доступа»

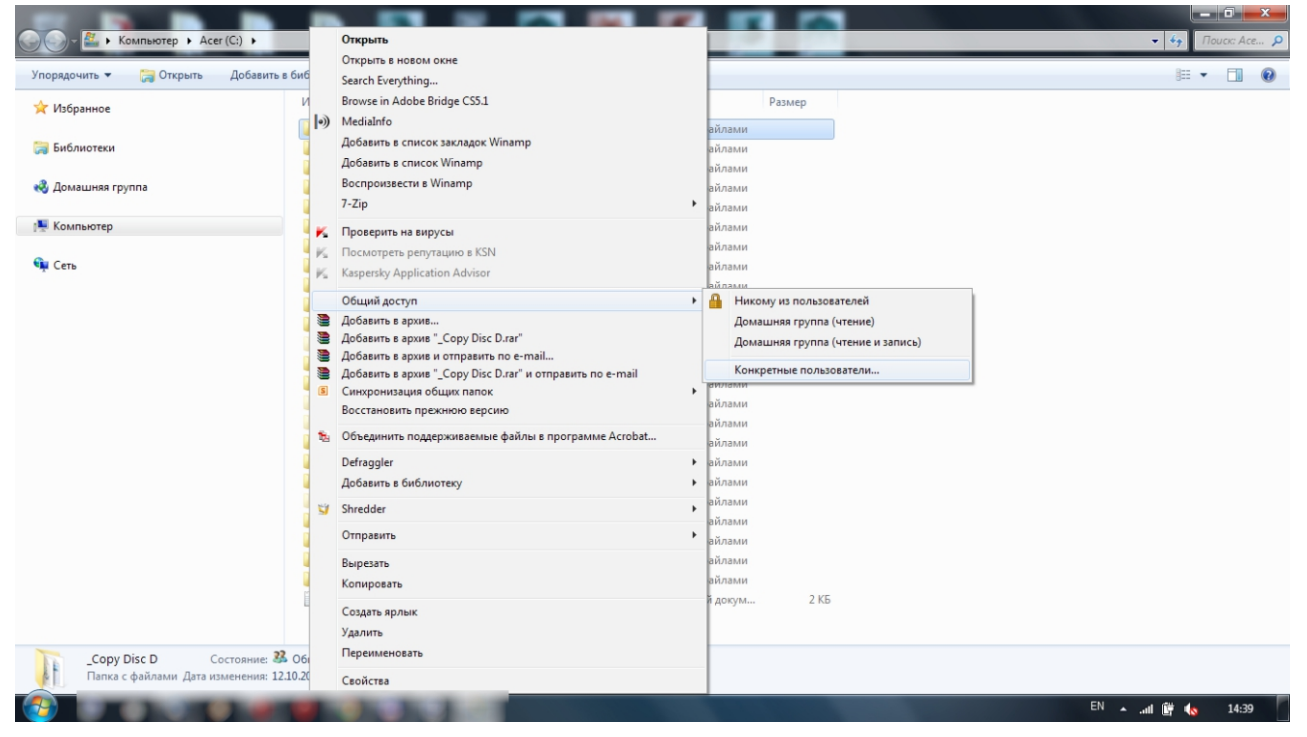

- нажмите правой кнопкой мыши на выбранной папке
- выберите пункт «Общий доступ», в нем «Конкретные пользователи»

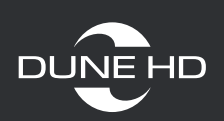

Так же можно сделать это через верхнее меню:

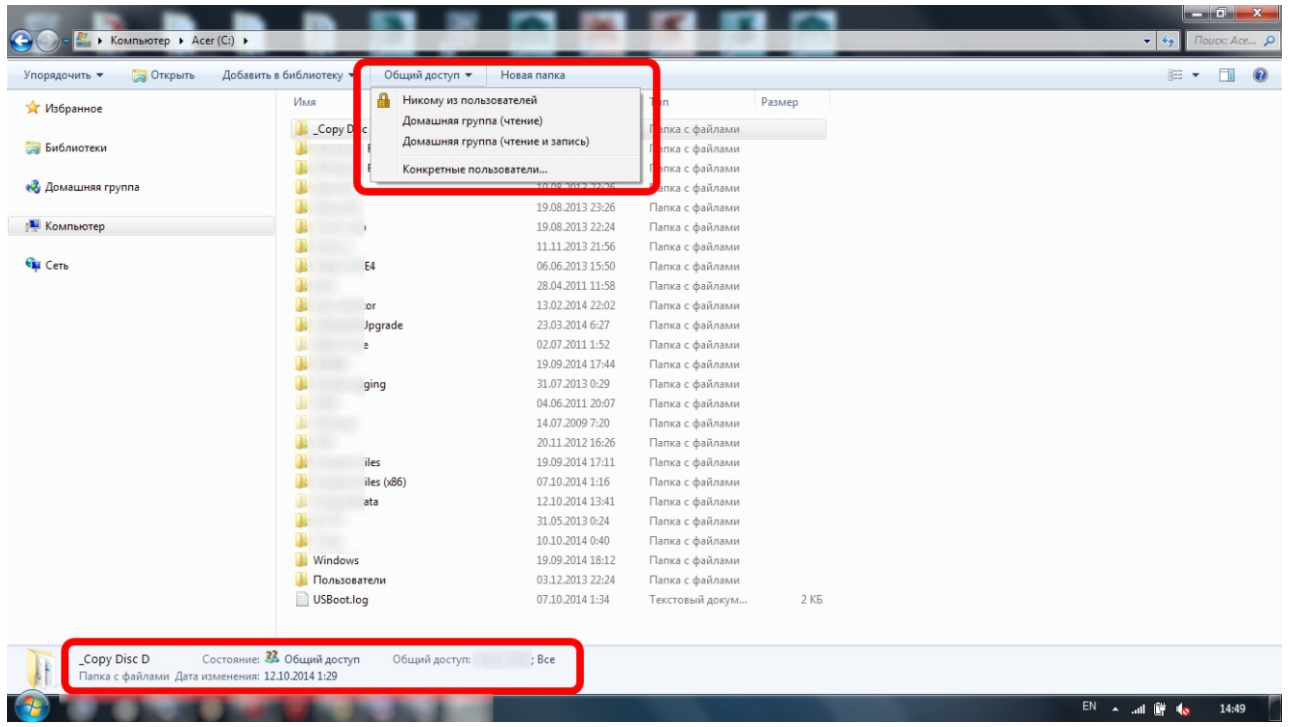

- выделите нужную папку

- в верхнем меню выберите пункт «Общий доступ» в нем «Конкретные пользователи»

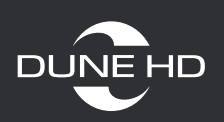

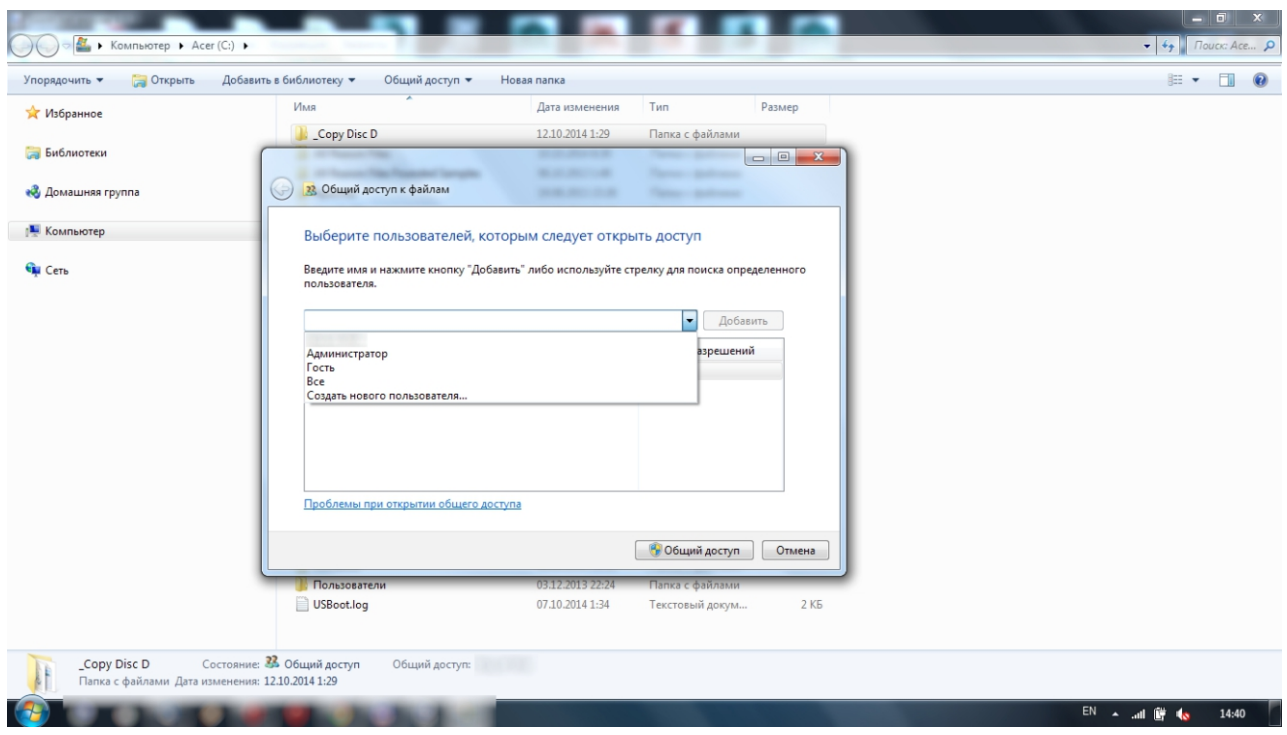

В выпадающем меню выберите пользователя «Все»

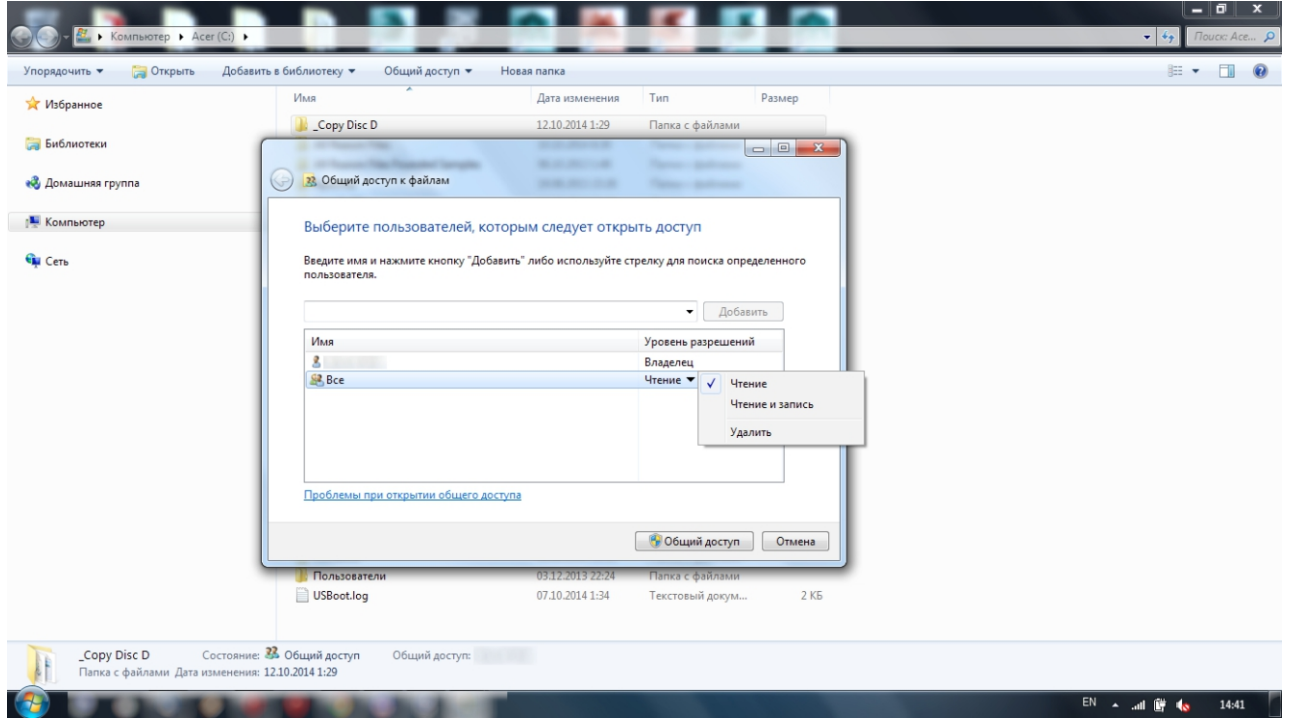

Поставьте выбранному пользователю нужный «уровень разрешений»

- чтение (плеер может только читать файлы)

- чтение и запись (тогда с плеера Dune HD можно будет редактировать содержимое: переименовывать, перемещать и удалять файлы)

- и нажмите «Общий доступ»

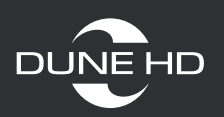

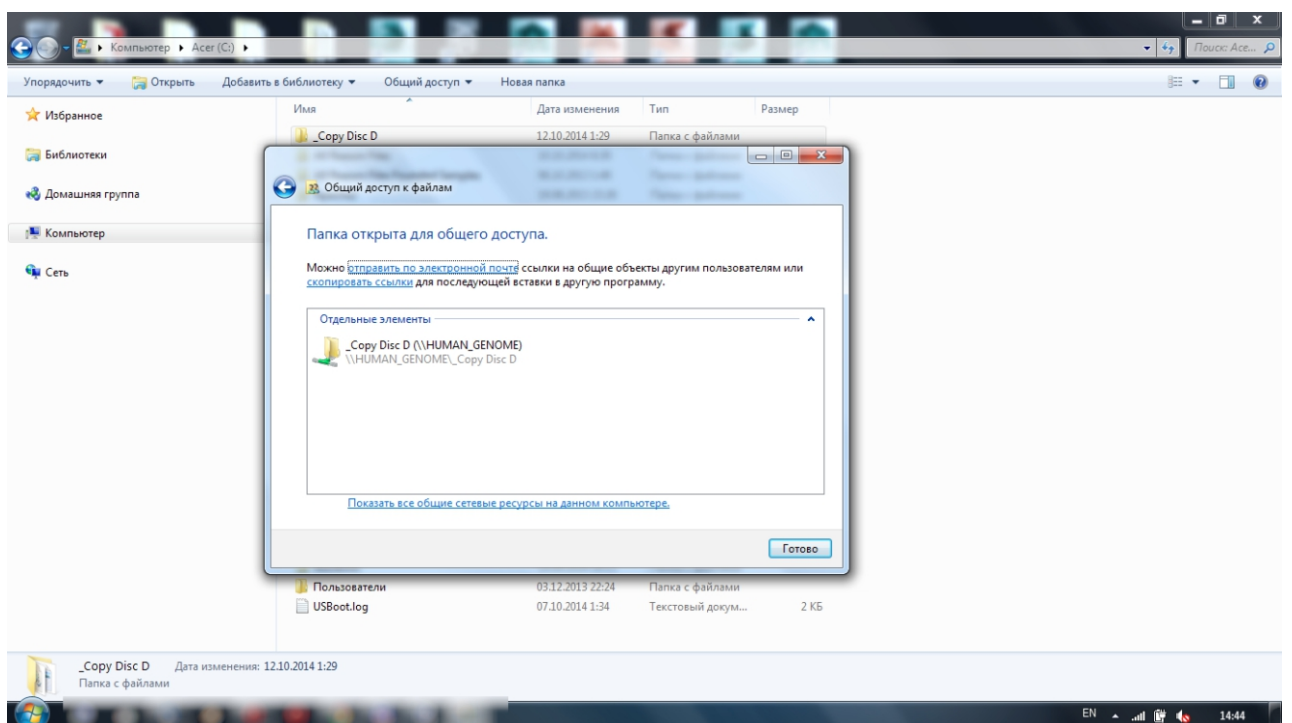

После нажатия появится окно с информацией о папках с общим доступом. Нажмите готово для завершения всей процедуры.

Еще один рекомендуемый способ для открытия доступа к файлам и папкам.

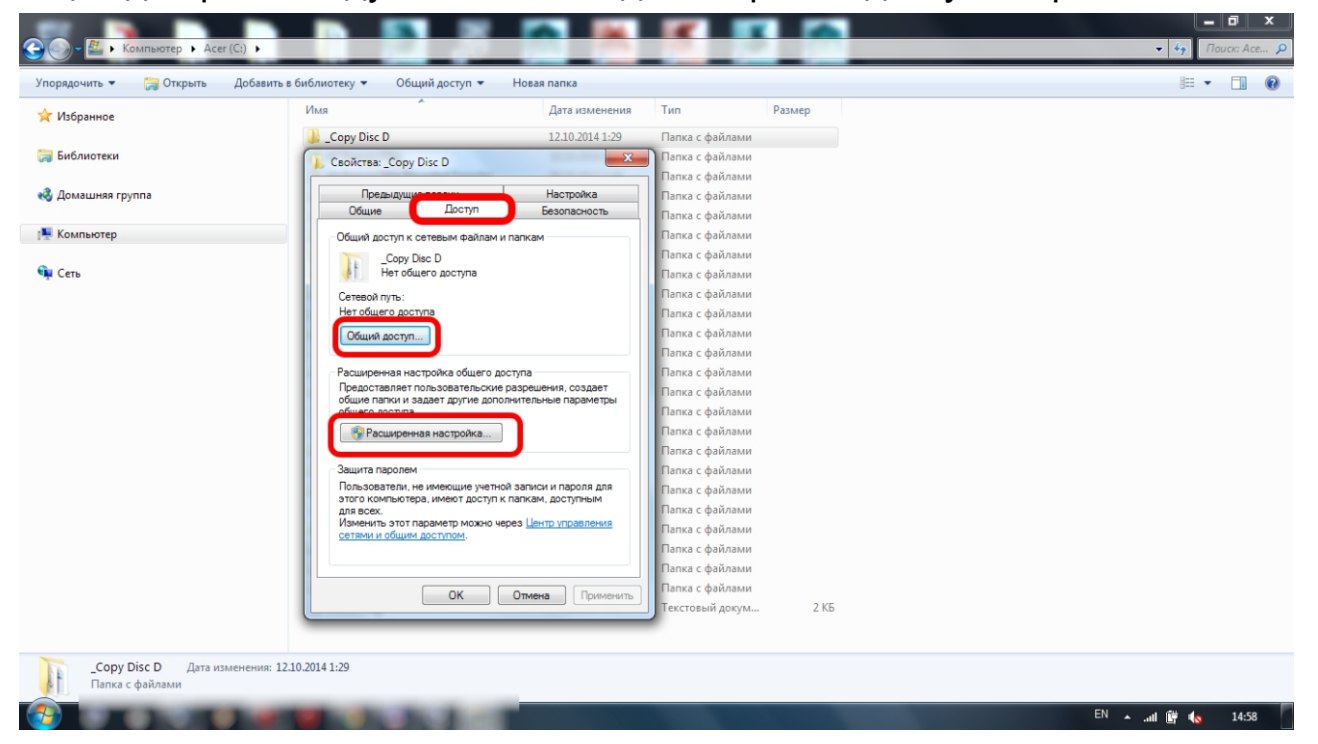

- нажмите правой кнопкой мыши на выбранной папке или диске
- в выпадающем меню выберите последний пункт «Свойства»
- в новом открывшемся окне выберите закладку «Доступ»
- выбрав пункт «Общий доступ» вы перейдете в «общий доступ к файлам»
- выберите «Расширенная настройка»

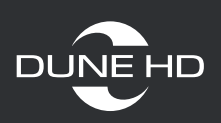

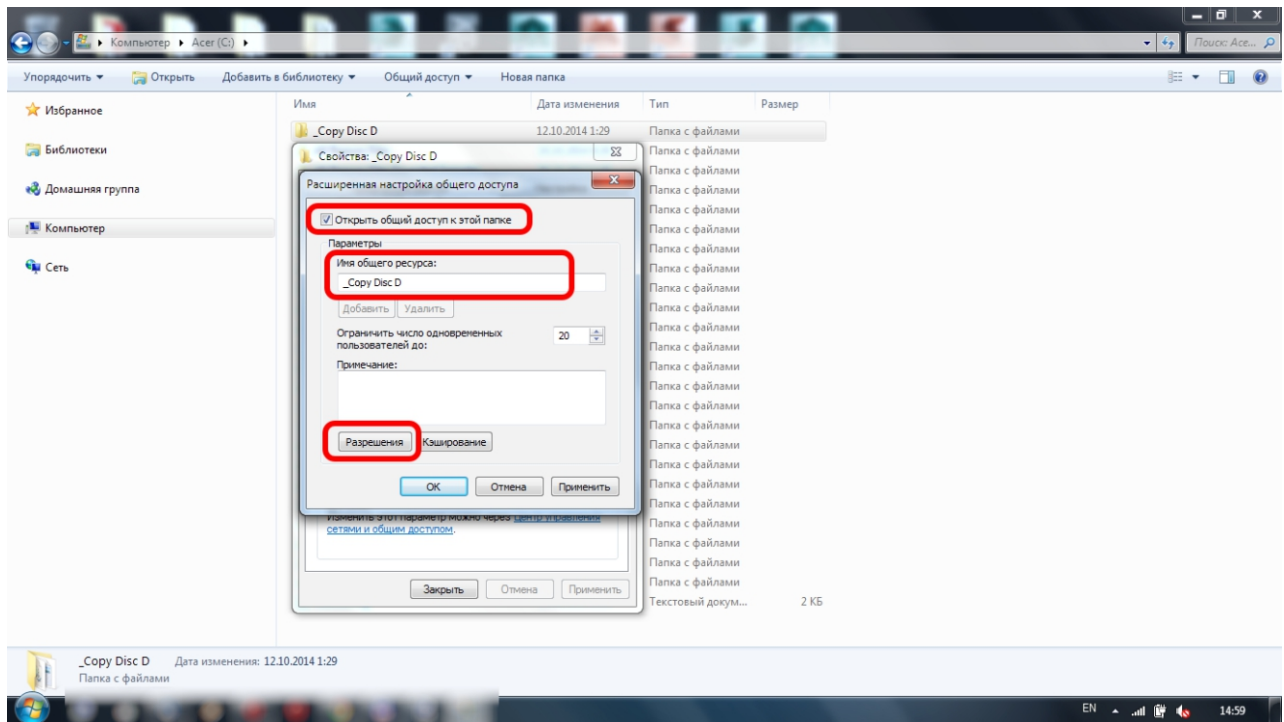

- отметьте пункт «Открыть общий доступ к этой папке»

- «Имя общего ресурса» - здесь можно оставить текущее название папки или установить любое другое имя, которое в дальнейшем будет отображаться в сети (yе рекомендуется использовать в названии кириллицу и пробелы) - далее нужно установить разрешения для пользователей, нажав «Разрешения»

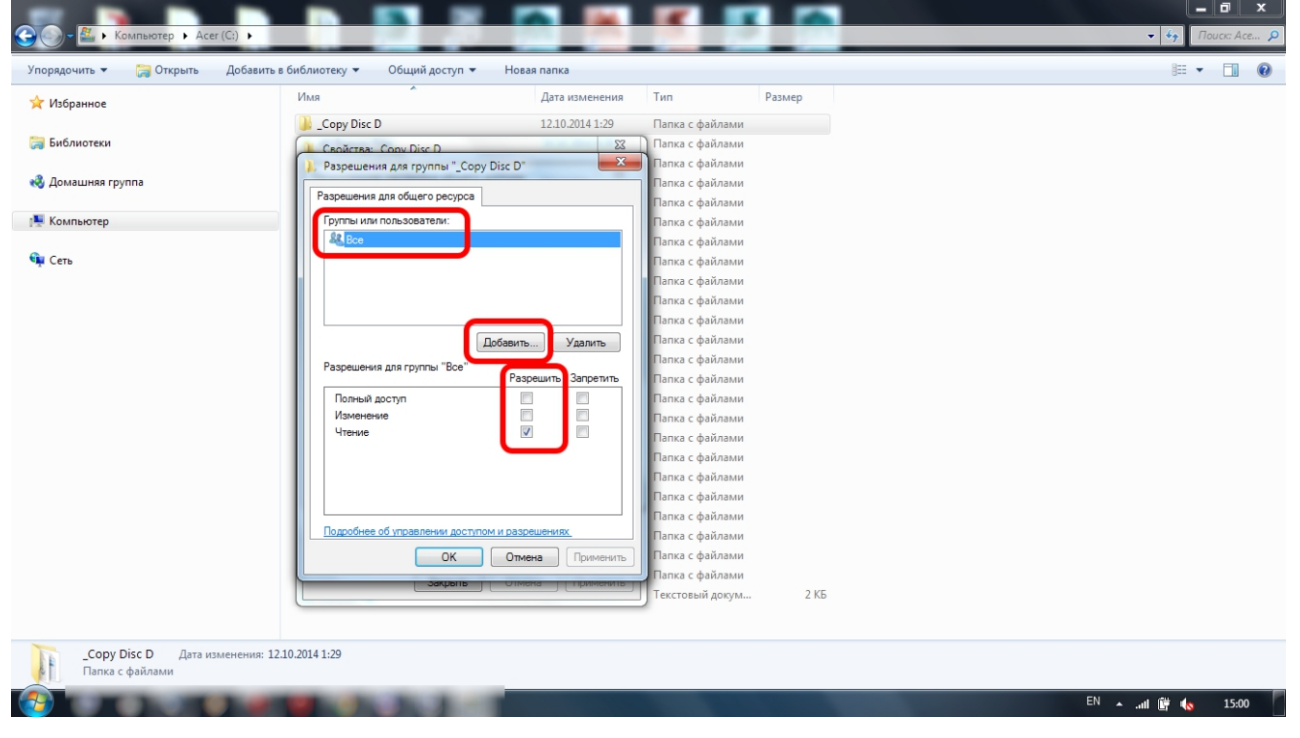

- проверьте наличие пользователя «Все» в окне «группы или пользователи»
- выделите пользователя «Все» и проверьте его разрешения в нижнем окне
- если такого пользователя нет, то его нужно добавить
- нажмите кнопку «добавить»

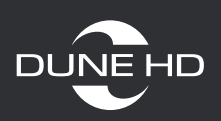

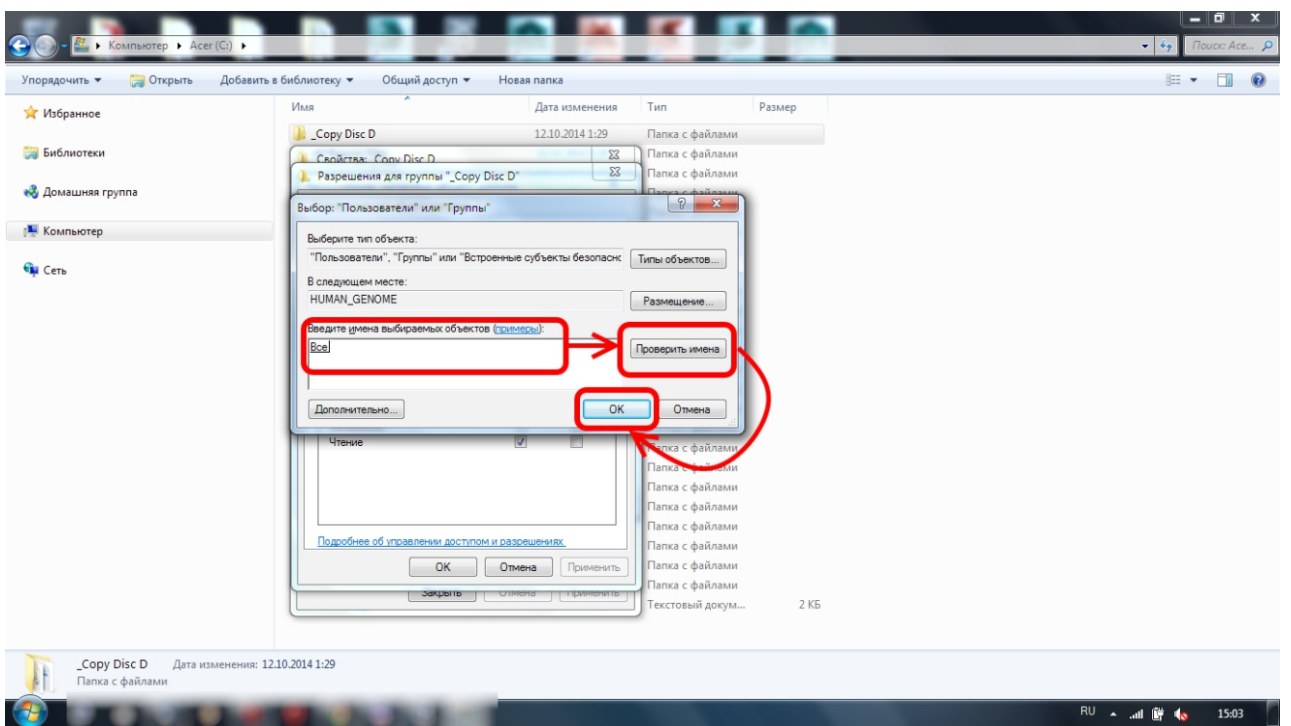

- в новом окне введите имя пользователя «Все» (только с заглавной буквы)
- нажмите «Проверить имена» и если все введено верно, то нажмите «ОК»
- если выскакивает окно «Имя не найдено», нажмите «Отмена» и

проверьте правильность вводимого имени

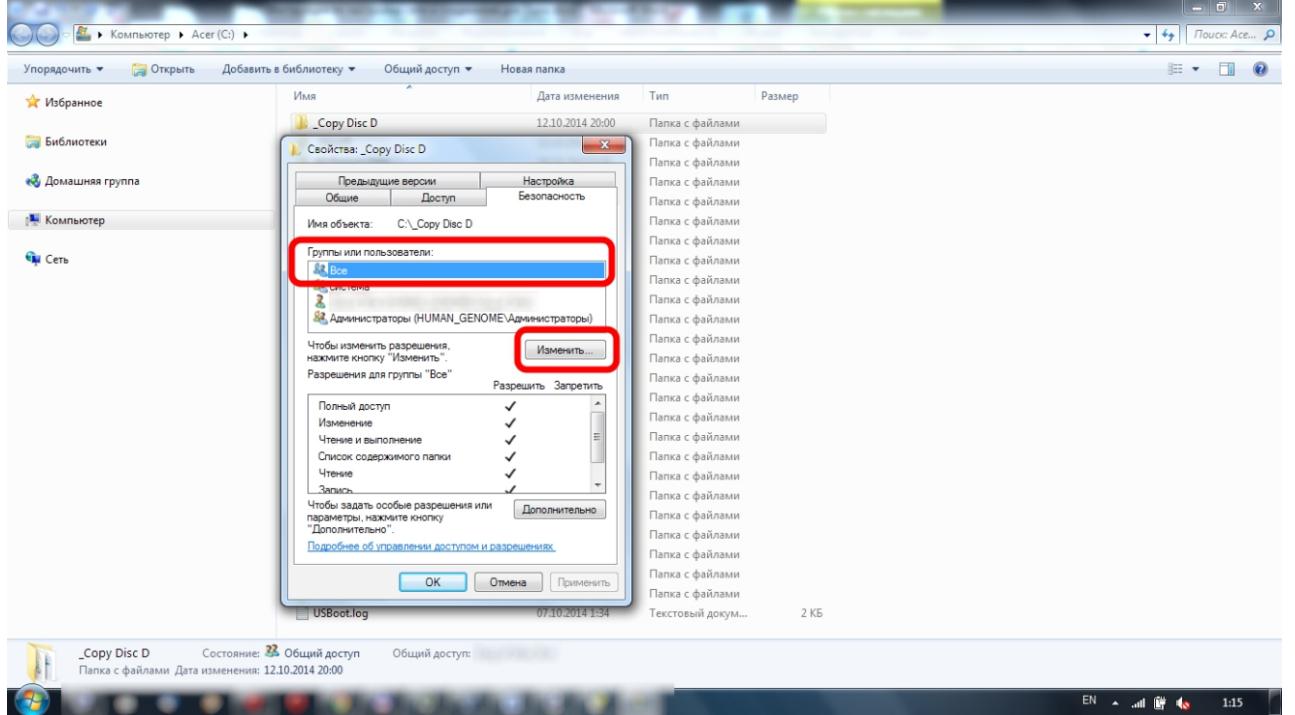

Далее нужно разрешить доступ для этого пользователя к файловой системе:

- зайдите в закладку «Безопасность» и проверьте наличие пользователя «Все» в окне «группы или пользователи»
- выделите пользователя «Все» и проверьте его разрешения в нижнем окне
- если такого пользователя нет, то его нужно добавить
- нажмите кнопку «изменить»

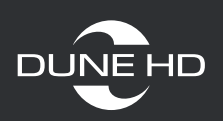

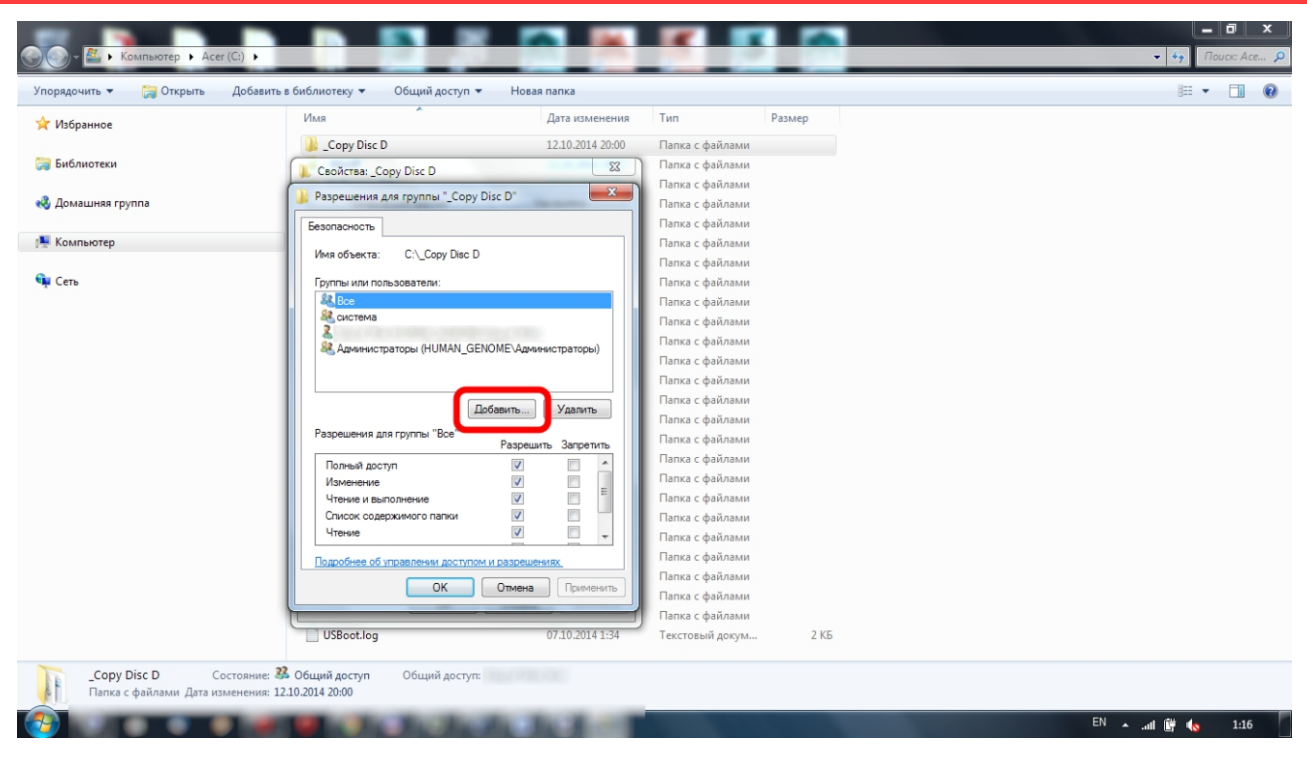

#### - в новом окне нажмите «добавить»

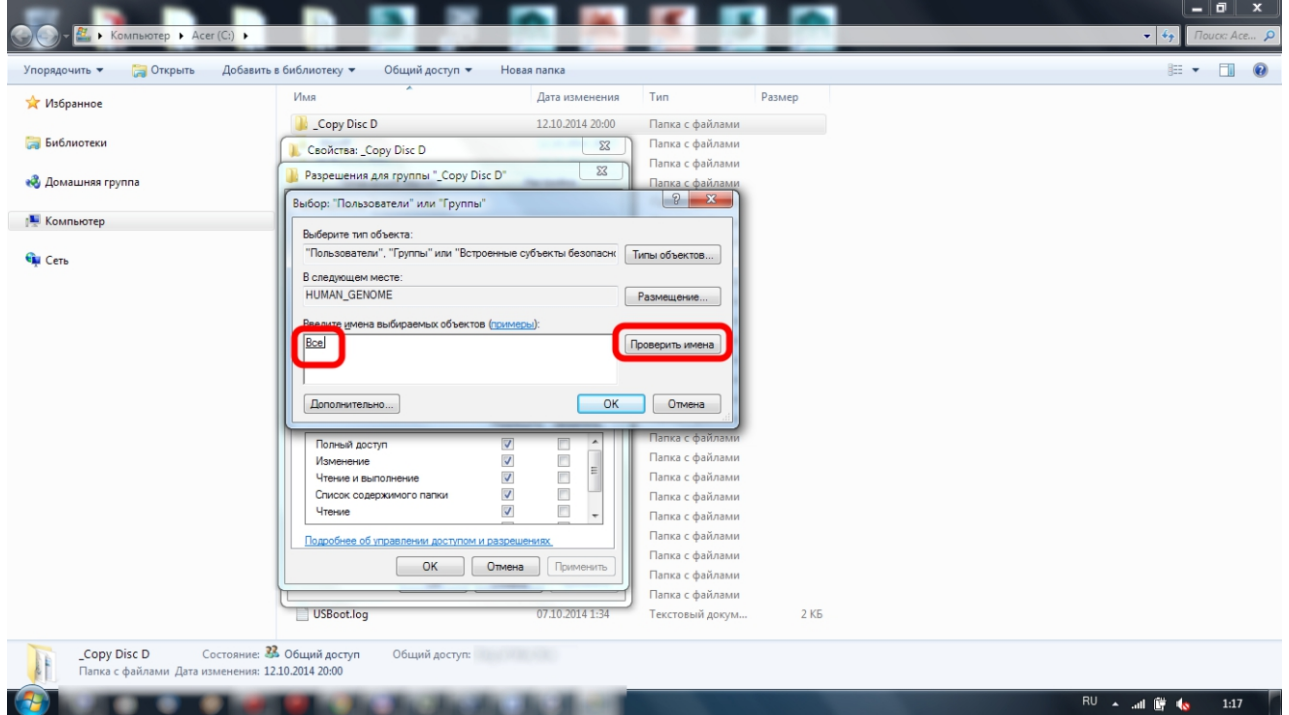

- в новом окне введите имя пользователя «Все» (внимательно, только с заглавной буквы)

- нажмите «Проверить имена»
- если все введено верно, то нажмите «ОК»
- если выскакивает окно «Имя не найдено», нажмите «Отмена» и

проверьте правильность вводимого имени

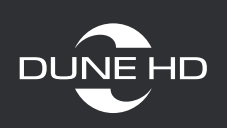

## **Таблица описания разрешений для пользователей и групп**

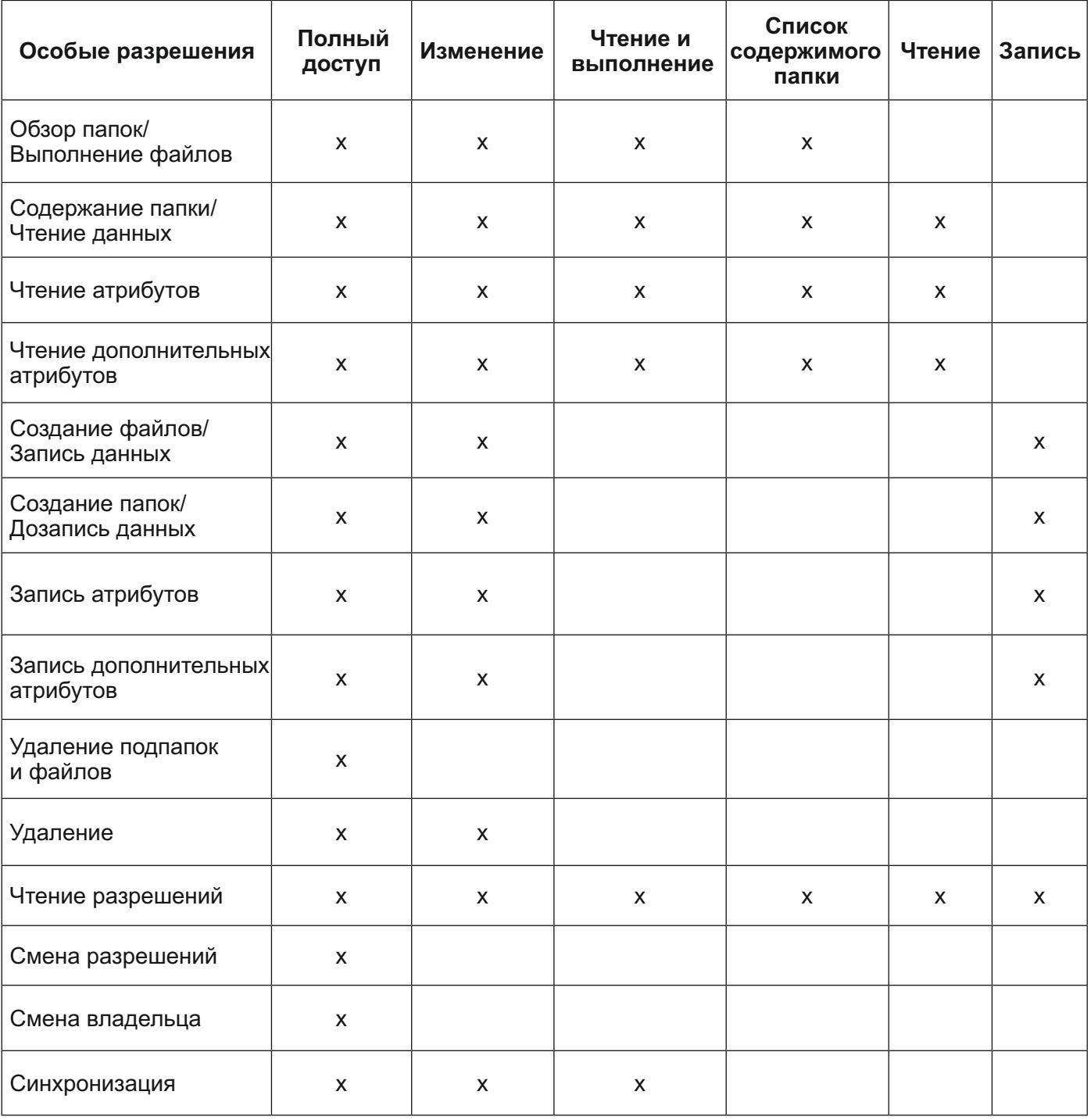

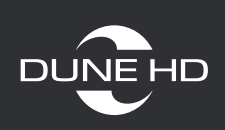

# **2. Настройка медиаплеера**

### **Шаг 1.** Зайдите в «Браузер сети»

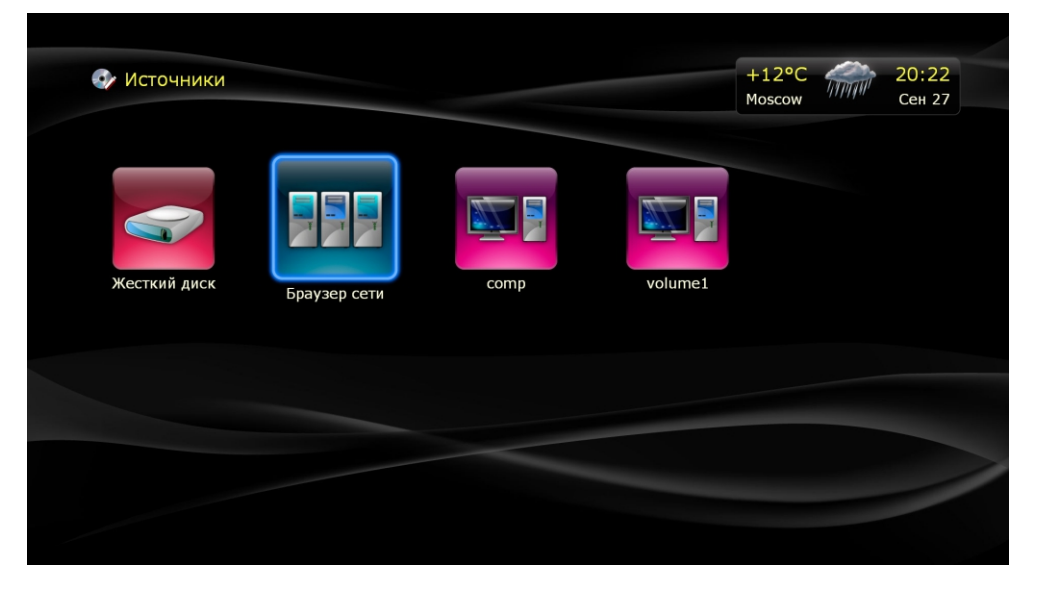

#### **Шаг 2.** Выберите «Сетевое окружение»

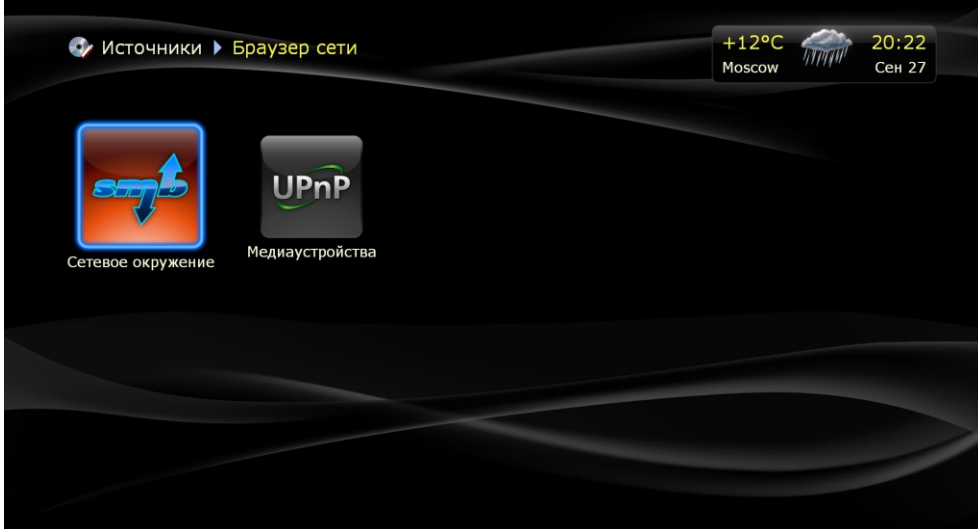

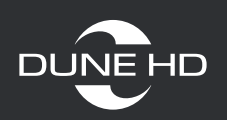

**Шаг 3.** Зайдите в вашу рабочую группу (по умолчанию «WORKGROUP»)

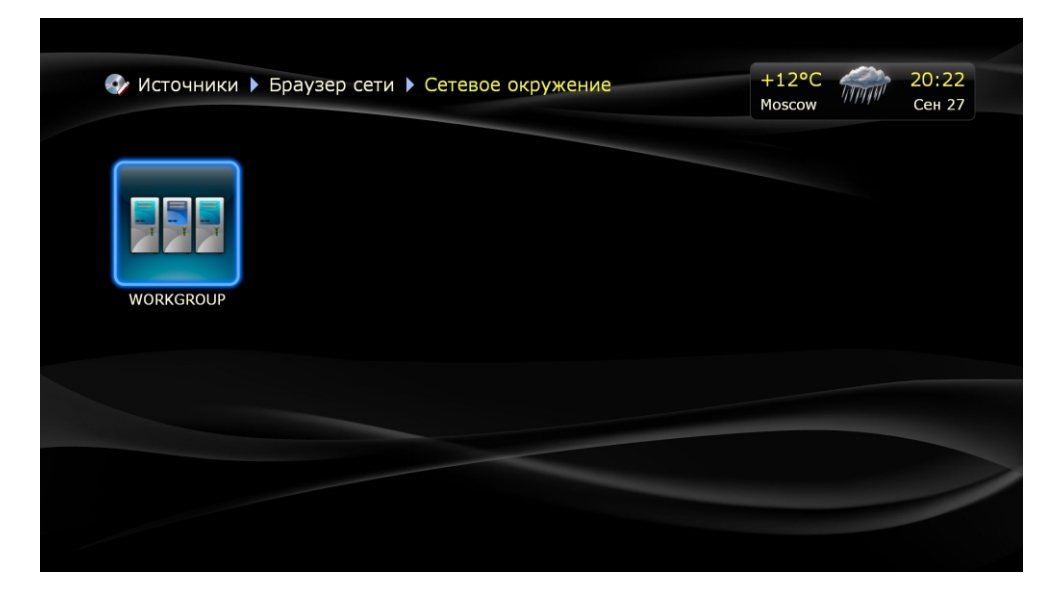

**Шаг 4.** Найдите и зайдите в свой компьютер. Возможно, из-за особенности. работы smb, ваш ПК может не отобразиться в данном разделе. Тогда следует задать сетевую папку вручную (см. стр.12)

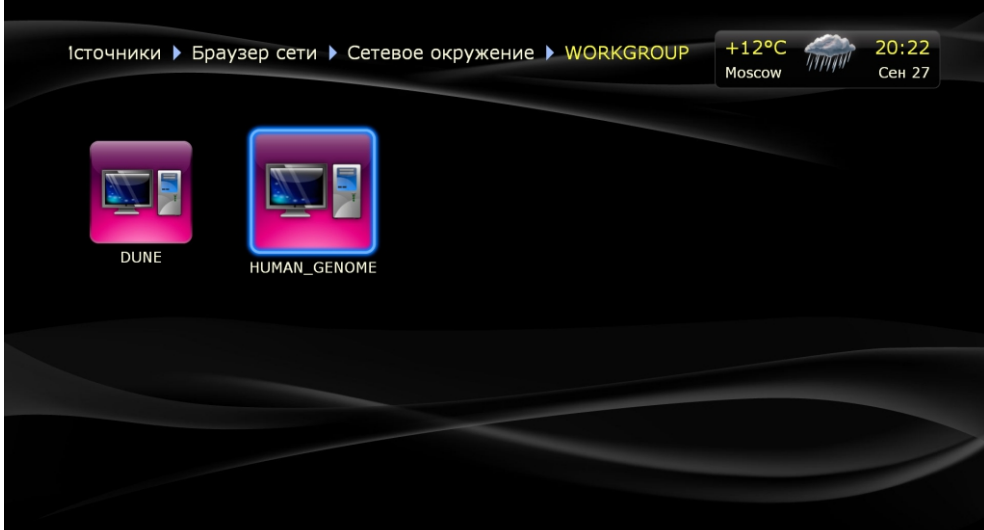

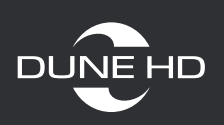

В вашем ПК должны быть отображены все папки или диски к которым был открыт доступ.

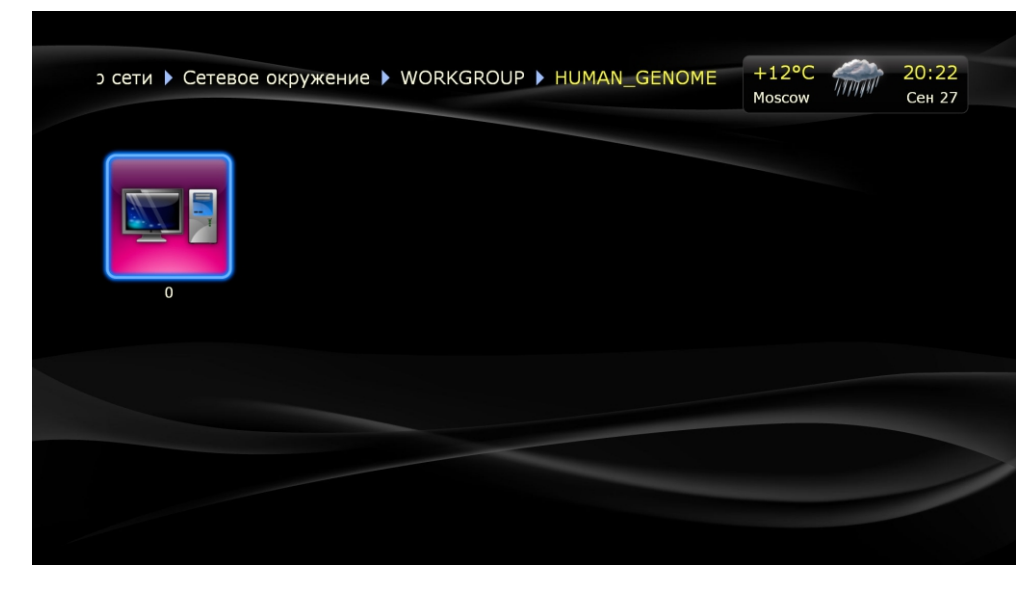

**Шаг 5.** Нажмите кнопку «Pop up menu» и выберите пункт «Добавить, как сетевую папку»

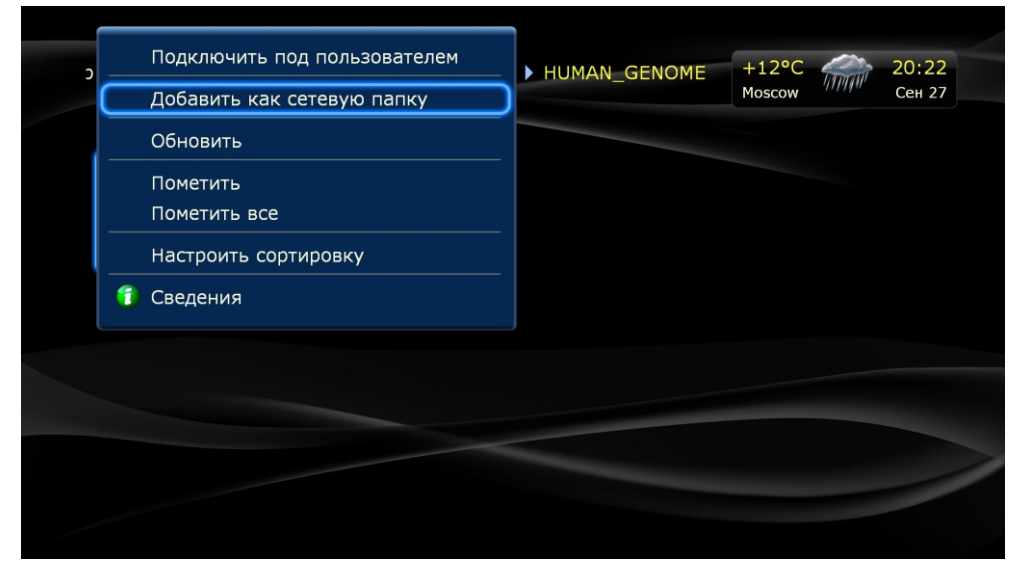

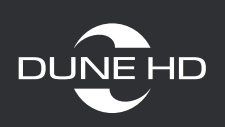

После этого в «Источниках» появился ваша сетевая папка

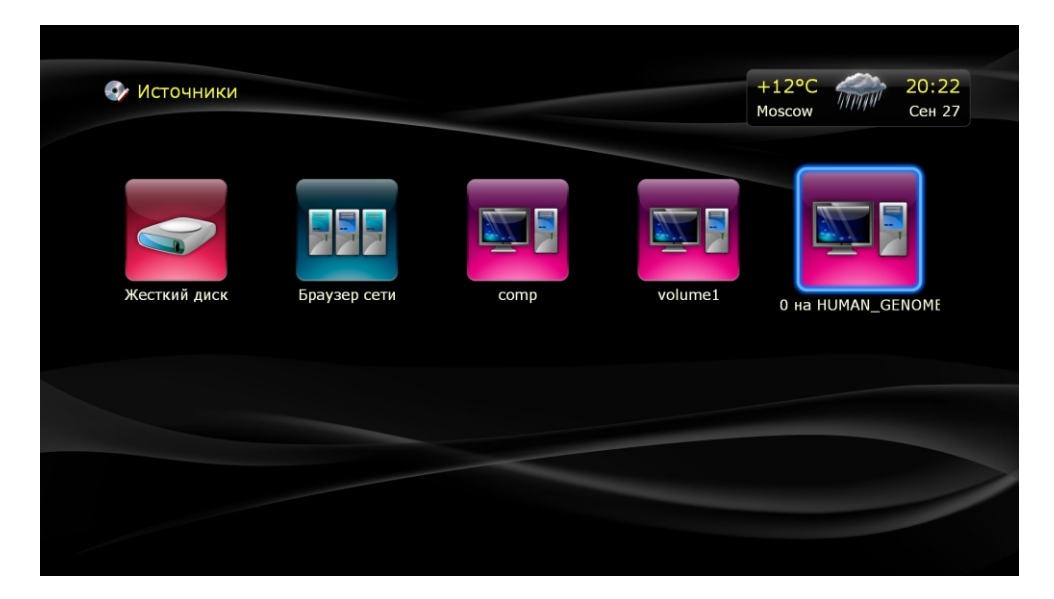

#### **Добавление сетевой папку вручную (рекомендуется)**

Зайдите в источники, нажмите на пульте POP UP MENU и выберите пункт «Создать сетевую папку».

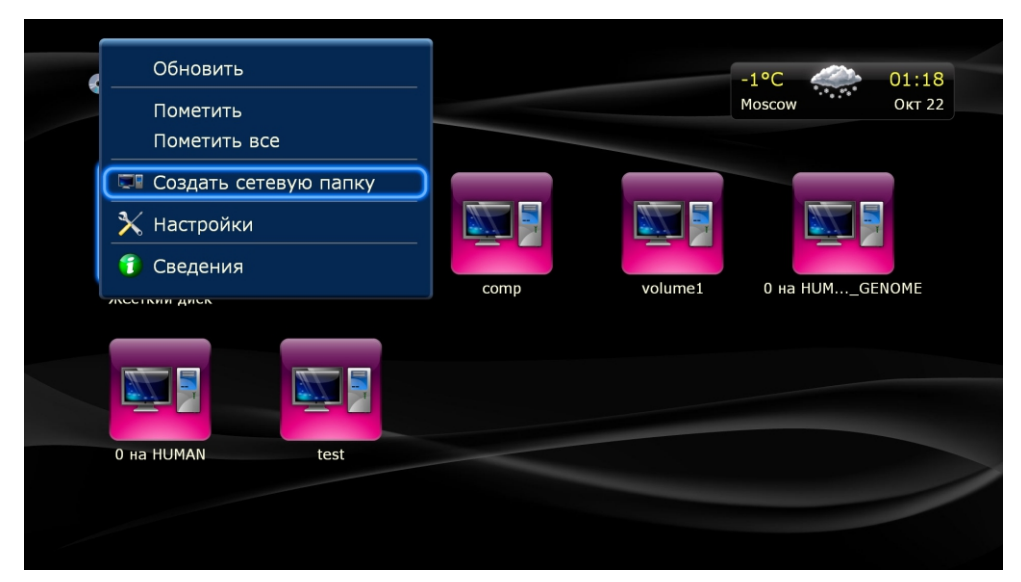

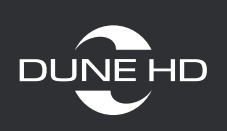

#### **Настройка SMB папки на Dune HD**

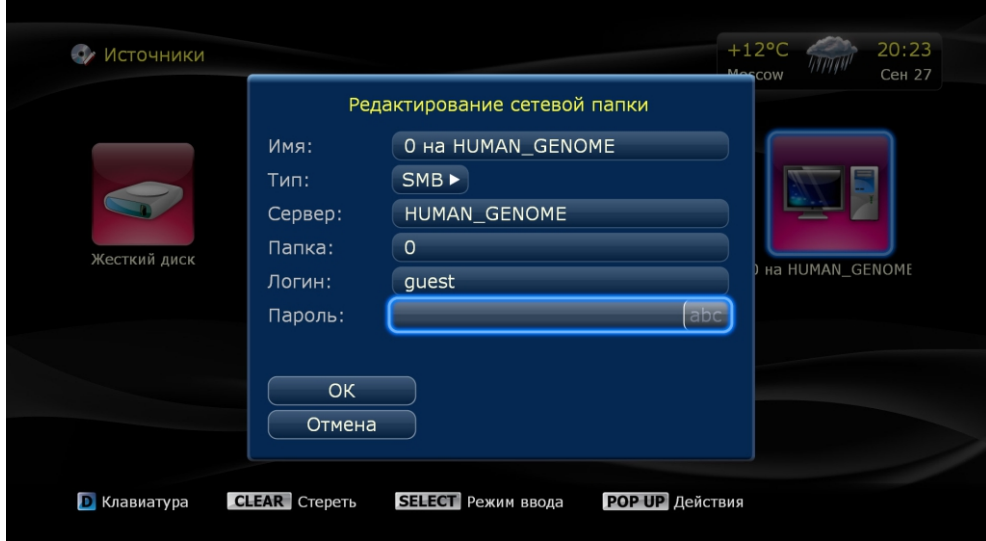

**Имя** – любое произвольное имя

**Тип** – SMB

**Сервер** – сетевое имя сервера SMB (ПК/ноутбука/NAS) или IP адрес, которому нужно подключаться

**Папка** – имя папки или диска с открытым доступом

Внимательно следите за регистром вводимых символов (большая или маленькая буква)

**Логин** – guest или пустой, или ваш логин и пароль

Для возможного увеличения скорости чтения по сети зайдите: «Настройки-прочее-системные» и попробуйте Включить или Выключить пункт «Быстрый доступ по SMB»

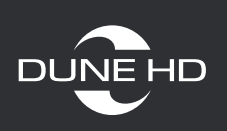

#### **Настройка NFS папки на Dune**

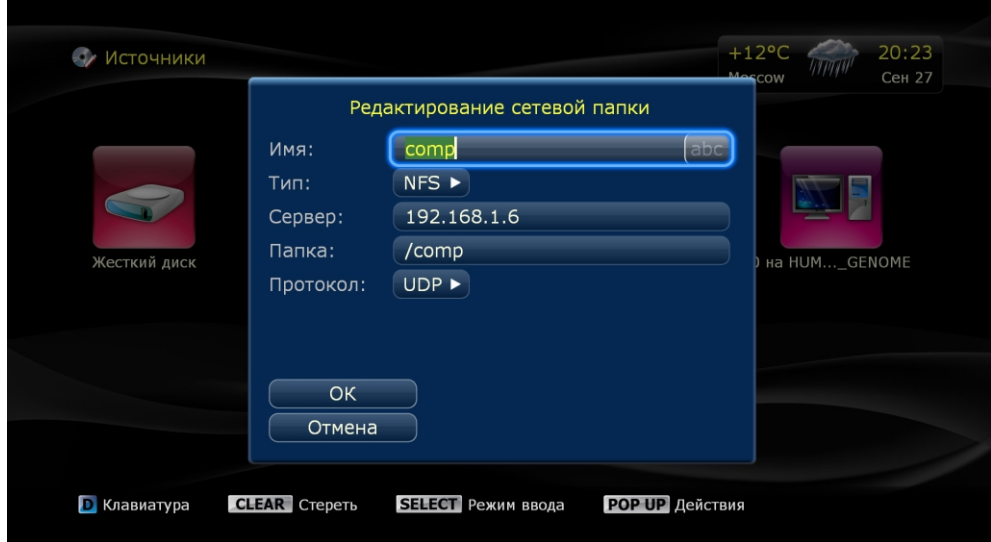

**Имя** – любое произвольное имя

**Тип** – NFS

**Сервер** – сетевое имя сервера NFS (ПК/ноутбука/NAS) или IP адрес, которому нужно подключаться

**Папка** – имя папки или диска с открытым доступом.

ВНИМАНИЕ!!! Для типа подключения NFS, всегда в начале идет правый слеш "/". Так же для NAS устройств требуется указывать полный адрес (например: /Volume1/disc1) Внимательно следите за регистром вводимых символов (большая или маленькая буква)

Протокол – UDP или TCP, выбирается в зависимости от настроек, указанных в NFS сервере.

Если скорость подключения остается не большой попробуйте сменить один протокол на другой.

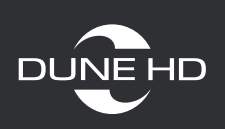

### **Проверка скорости чтения по сети.**

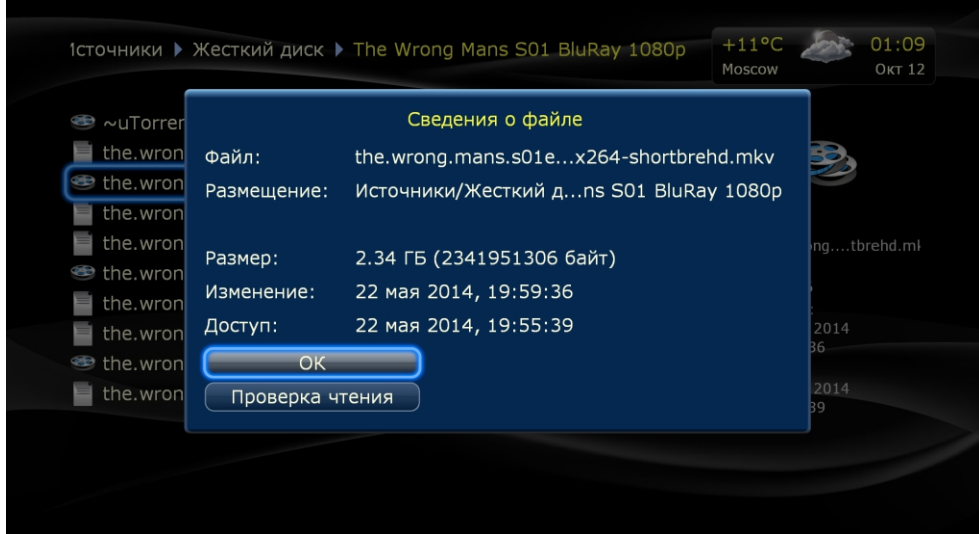

Зайдите в любую сетевую папку и выберите файл размером от 1Гб и выше. Нажмите на пульте кнопку «Info» или «pop up menu» и пункт «сведения». Затем запустите «проверку чтения»

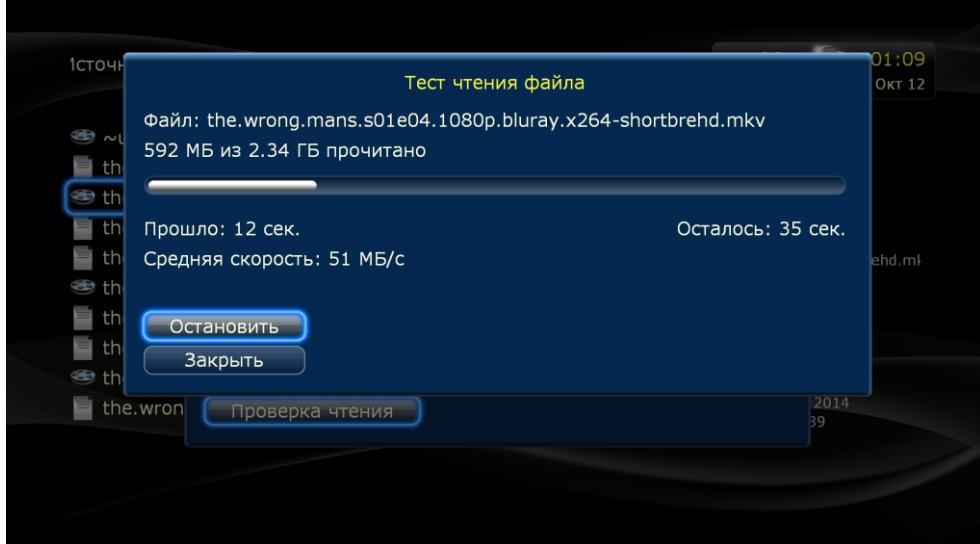

Следите за показателями «Средняя скорость», для нормального воспроизведения «тяжелых» (1080р или BD) видео файлов по сети требуется скорость не ниже 5-7МБ/с